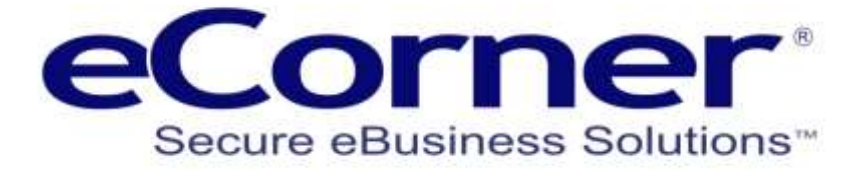

# **Using the eBay connector**

# **Listing Variations On eBay**

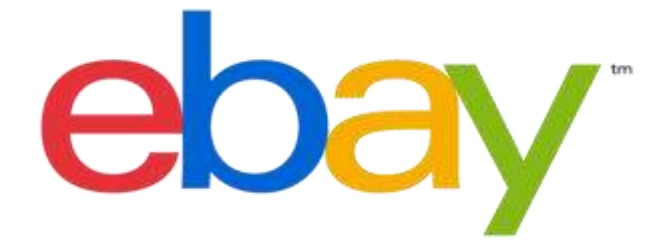

**Updated: 11th October 2014**

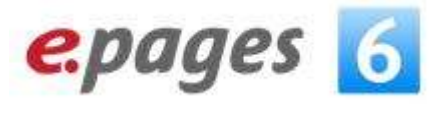

The information contained in this document is subject to change without notice at any time. This document and all of its parts are protected by copyright. All rights, including copying, reproduction, translation, storage on microfilm and all forms of archival and processing in electronic form are expressly reserved. All corporations, products, and trade names are trademarks or registered trademarks of the respective owners. Copyright © 2004 - 2014 eCorner Pty Ltd. All rights reserved.

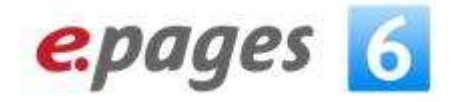

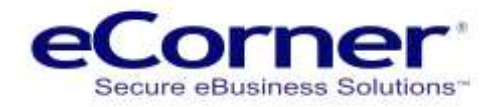

# **Contents**

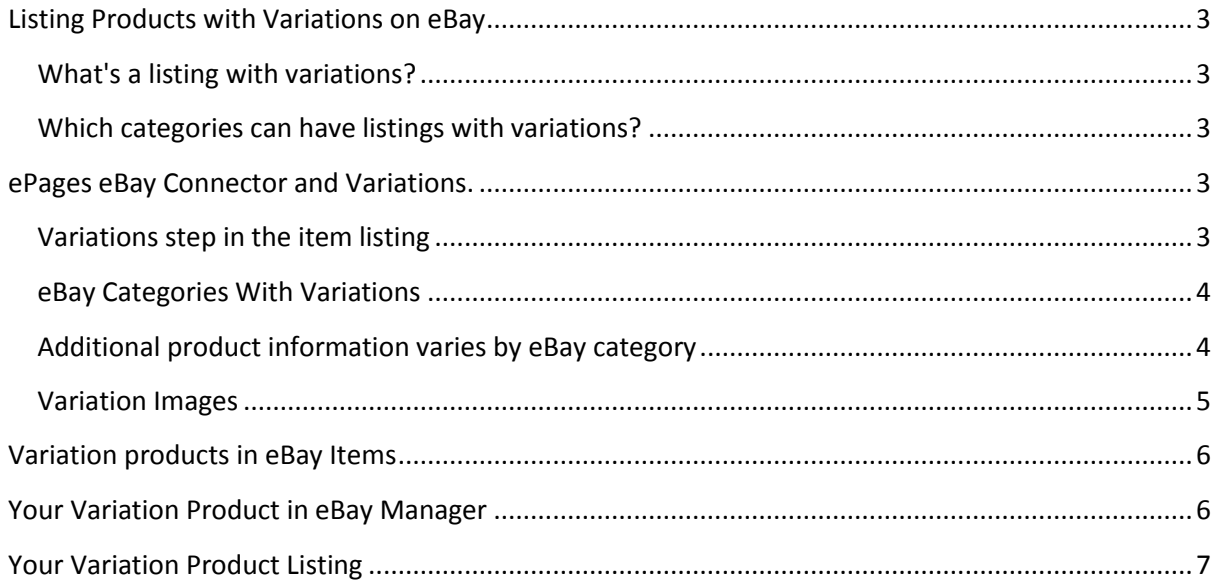

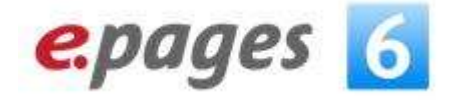

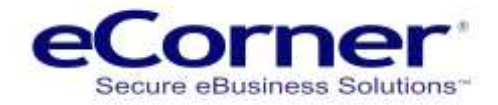

# <span id="page-2-0"></span>**Listing Products with Variations on eBay**

#### <span id="page-2-1"></span>**What's a listing with variations?**

Instead of creating a number of separate listings for an item that has multiple options, you can create a single multi-quantity Fixed Price listing that includes all the variations you offer. For example, a t-shirt might come in multiple colours and sizes. Buyers can select which variation they want to purchase from the single listing.

#### <span id="page-2-2"></span>**Which categories can have listings with variations?**

You can create listings with variations in several eBay categories:

- Baby
- Cameras
- Clothing, Shoes & Accessories
- Computers
- Crafts
- Electronics
- Gift Cards
- Health & Beauty
- Home & Garden
- Jewellery & Watches
- Lots More...
- Phones
- Sporting Goods
- Vehicle Parts & Accessories

Not all categories support listings with variations. To find out more about variations on eBay and which categories are supported visit the [eBay Variations Help page.](http://pages.ebay.com.au/help/sell/listing-variations.html)

#### <span id="page-2-3"></span>**ePages eBay Connector and Variations.**

When you have variation products that you want to list on eBay using the ePages connector you will now find that there are new features that help you do that more easily.

#### <span id="page-2-4"></span>**Variations step in the item listing**

ePages now has a new step that will be available if the product that you are listing has variations. By variations we mean that there will be a master product and multiple variations in the master product. Each variation is based on the variation attributes that are chosen like size and colour as in our example product.

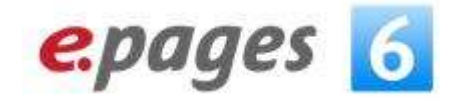

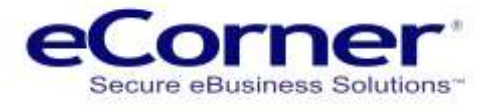

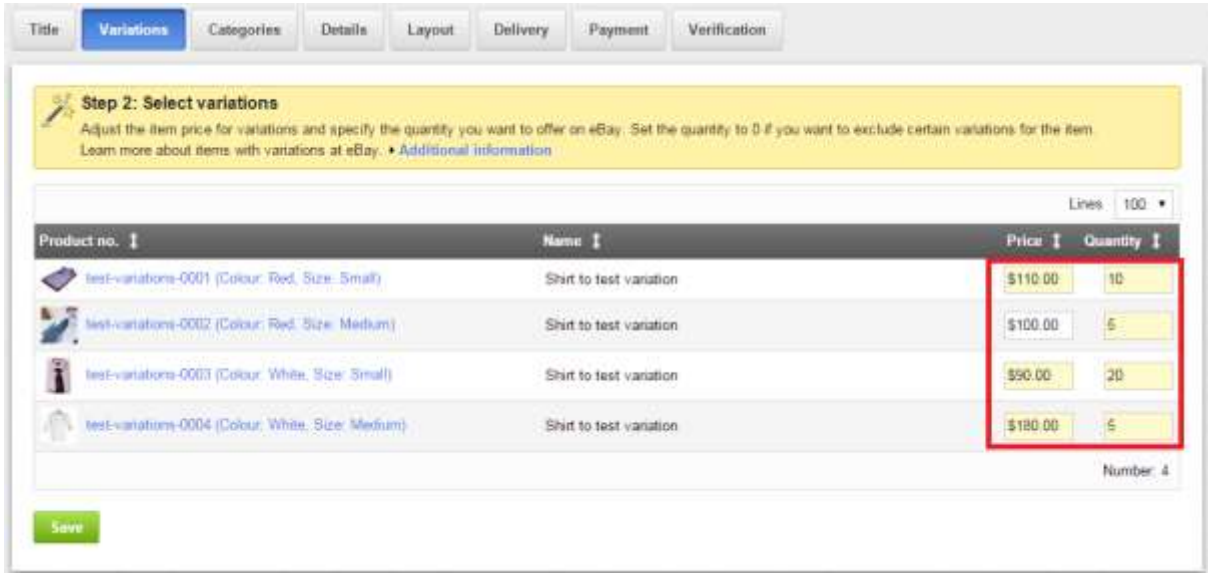

Note: In order to list variations you must enter a stock "Quantity" for each variation. If you leave the quantity as zero (0) then that variation will not be sent to eBay to list.

#### <span id="page-3-0"></span>**eBay Categories With Variations**

Not all eBay categories support the variation feature. If you select a category to list into that does not support variations then the variations will not be sent to eBay.

Select the category that you will list into on eBay.

For your eBay store you can list variations into any category that you have setup for your eBay Store.

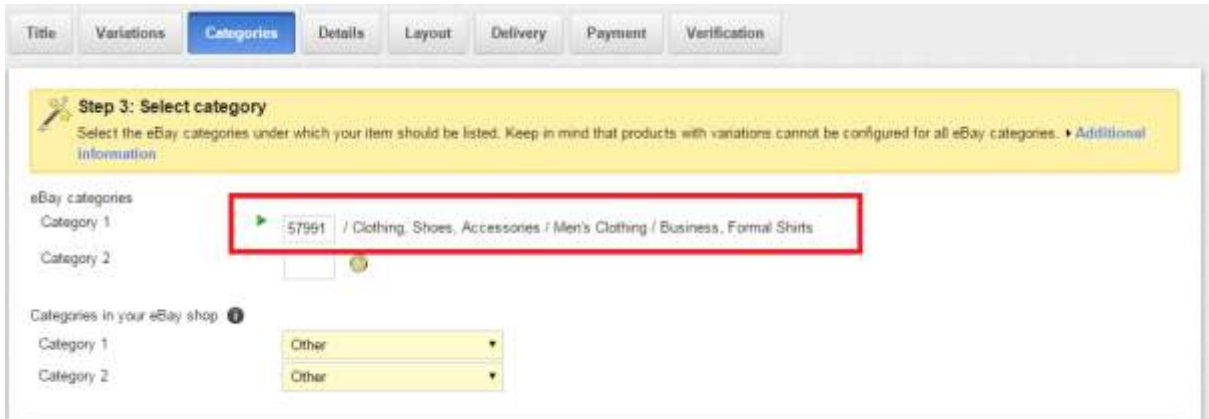

#### <span id="page-3-1"></span>**Additional product information varies by eBay category**

Once you have selected the category that your variation products will list into then the information that you need to complete in the Item Detail (Step 4) will be dependent on that category.

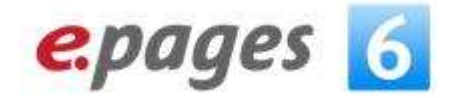

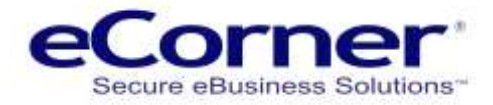

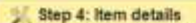

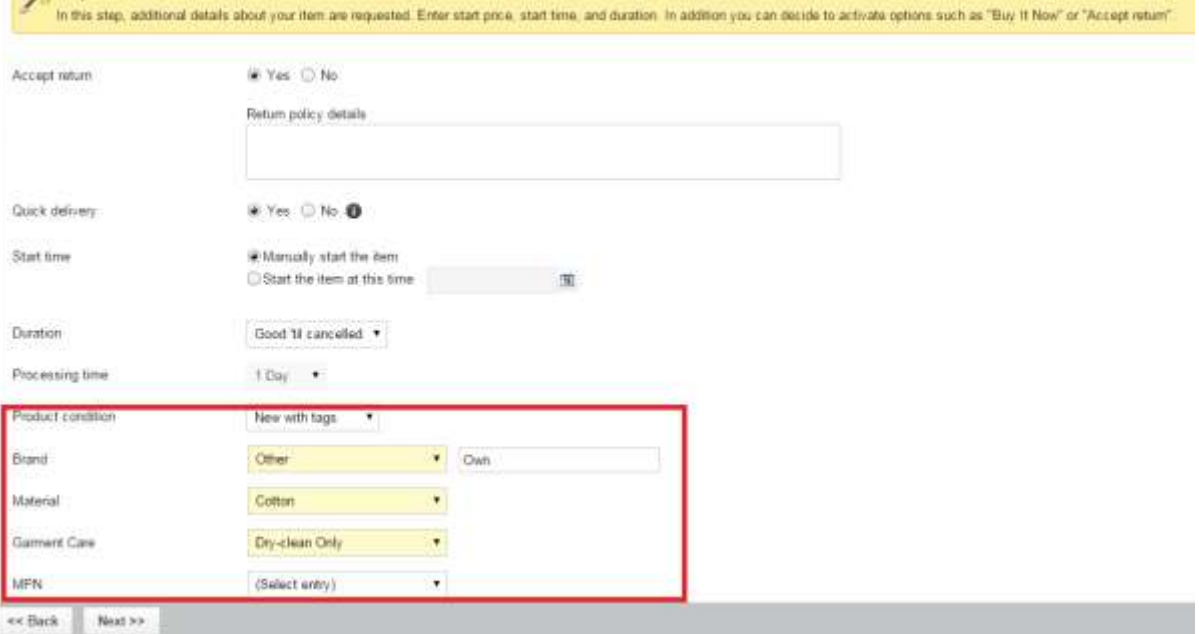

#### <span id="page-4-0"></span>**Variation Images**

In the Additional layout options (Step 5) you will now find new fields available if you are listing variation products.

You can select the image size that is attached to your variation products that will be shown with each variation.

You can also determine what variation attribute will change the image that appears on the eBay listing.

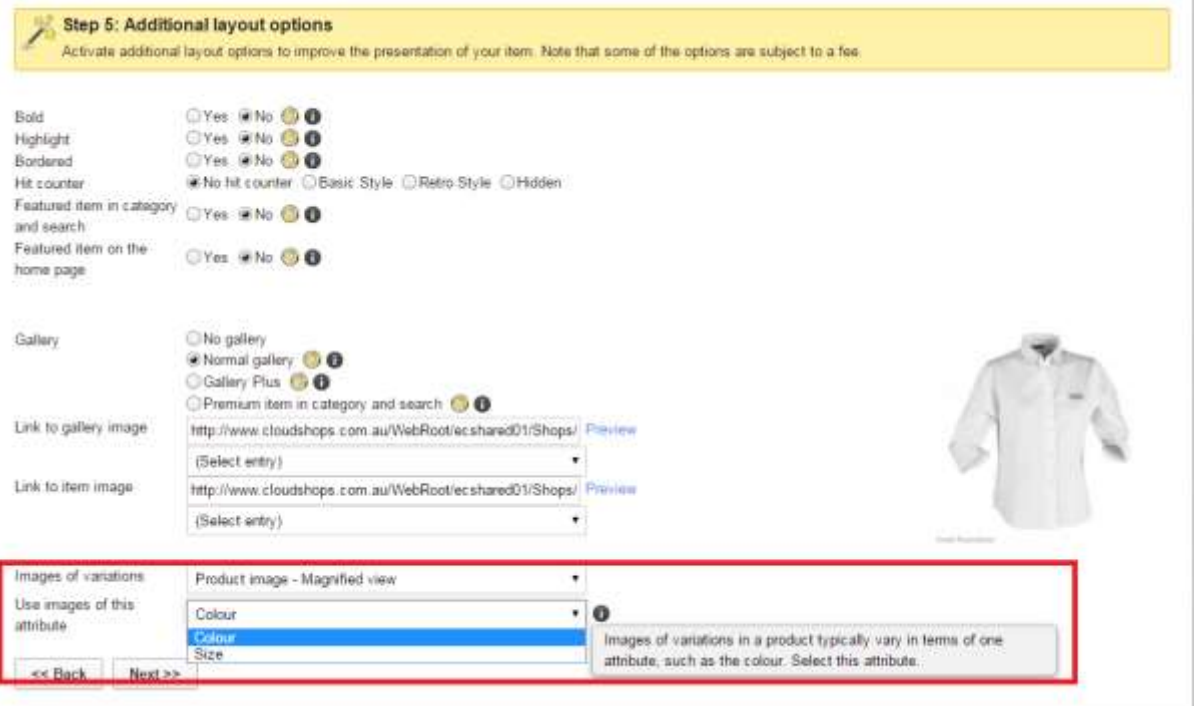

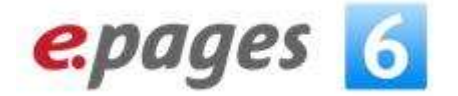

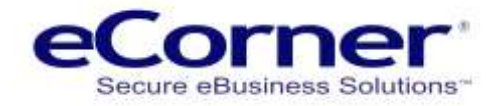

### <span id="page-5-0"></span>**Variation products in eBay Items**

Once you have created and uploaded the variation product to eBay the item will be available in the eBay Items tab in Marketing >> eBay items.

Variation products can be identified by the "Variations icon" that appears next to the product name in the list. The number for stock level shown will be the sum of all the stock in all variations.

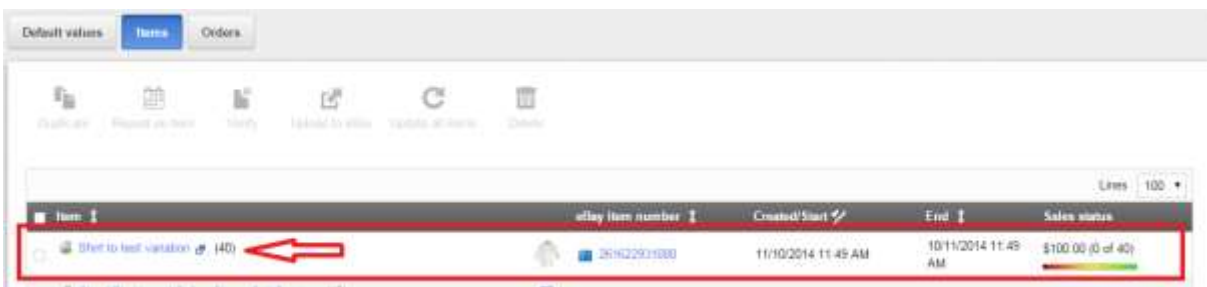

#### <span id="page-5-1"></span>**Your Variation Product in eBay Manager**

Once you have uploaded the variation product to eBay successfully you can view the product in your eBay account. You will now find that products with variations will show all variations in eBay and you can see results of activity based on the chosen variations.

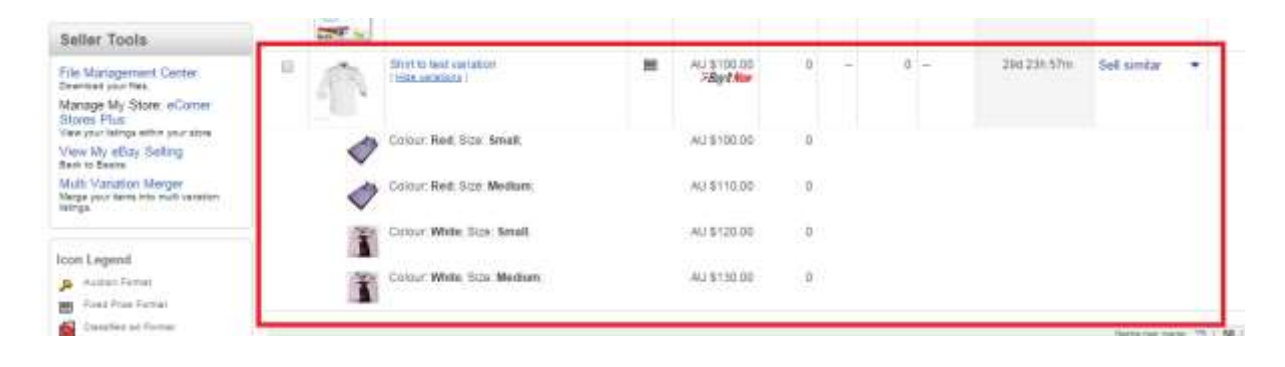

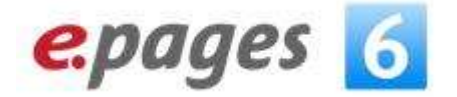

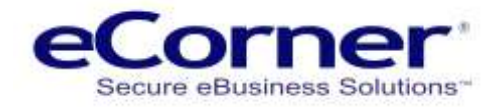

# <span id="page-6-0"></span>**Your Variation Product Listing**

Now when you view your listing on eBay you will see a drop down box that contains the variation attributes that exists in the variation products that were sent from the online store.

By selecting from the drop down list the image and price may change if there were different images associated to each variation and if the price varies for each variation.

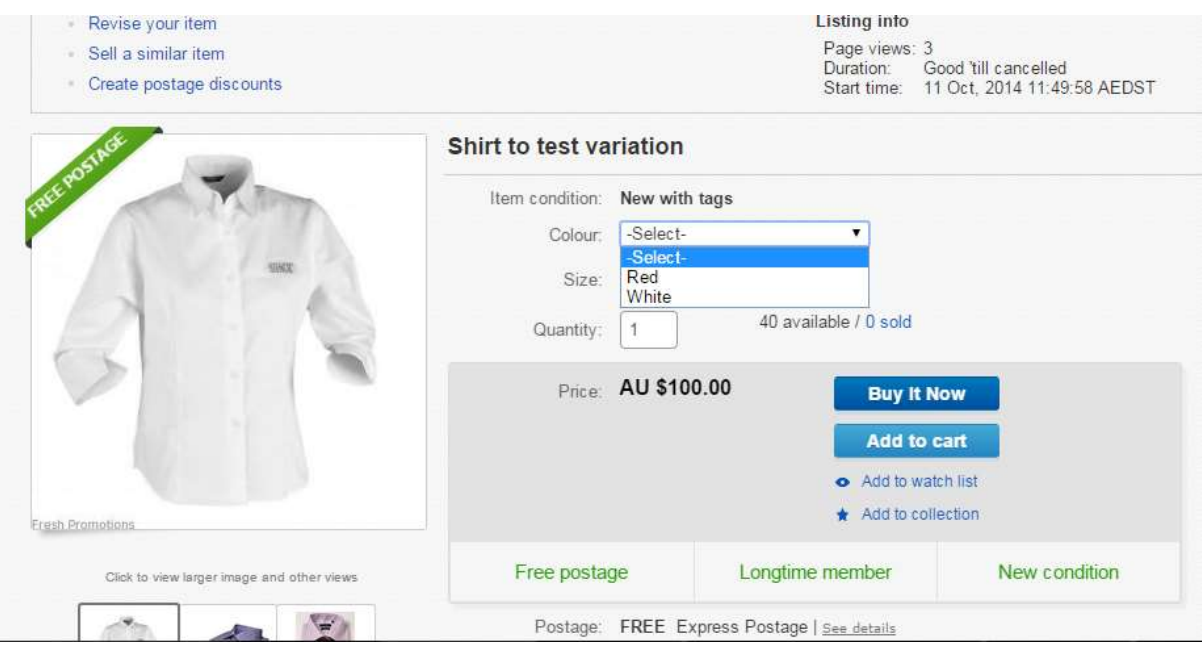

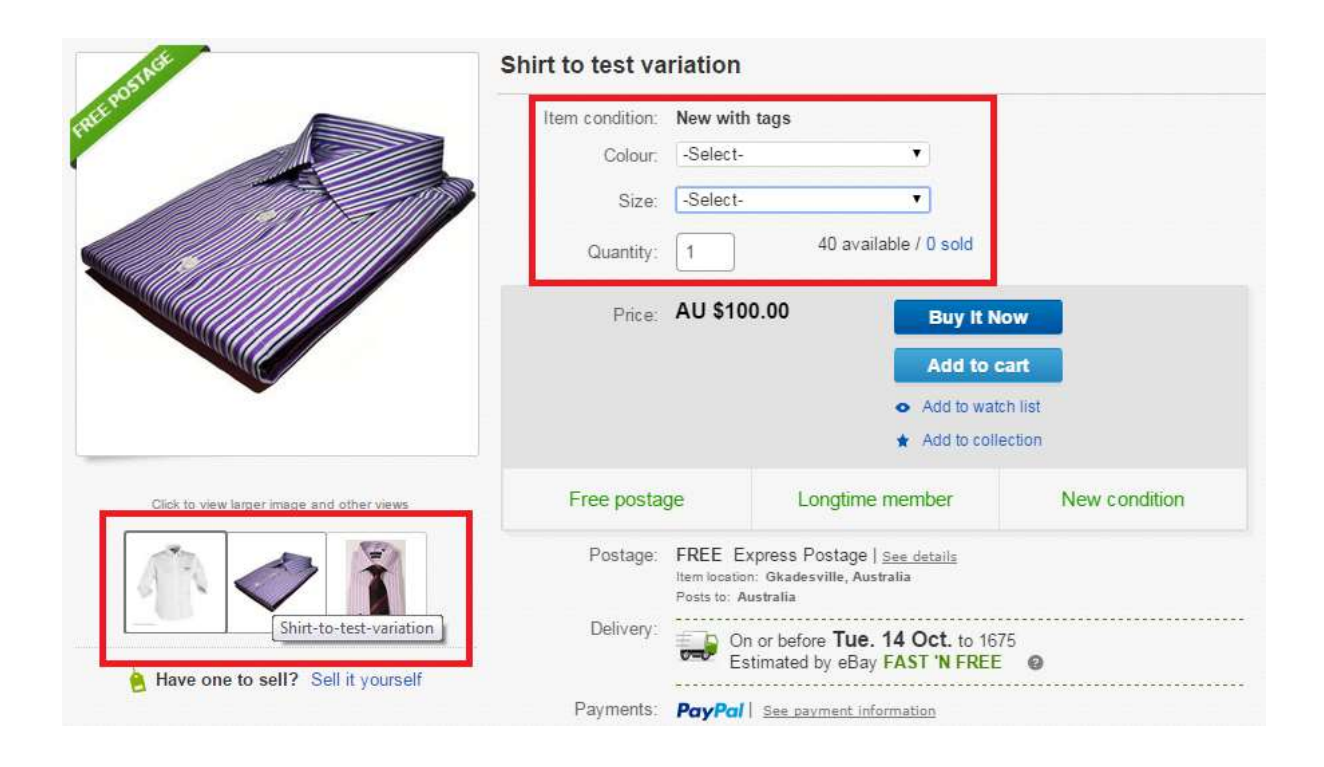